## DEM データの加工とベクタデータとの重ね合わせ

前回までに作成した熊本市の DEM データ(ラスタデータ)に等高線と陰影図を作成して地形をより 直感的に把握できるように加工します。またベクタデータである鉄道、主要道路、河川を加えて熊本市 の範囲に clip(切り抜き)して、熊本市における地形と河川および交通インフラの対応関係を考えてい きます。

- 1. データの準備
	- (1) 前回使用したファイルを多く使うので、前回のデータを入れたフォルダ[GIS2-05]をデスクトッ プにコピーして、フォルダ名を[GIS2-06]へ変更する。これ以降の説明では、作業で作成するフ ァイルはすべてデスクトップ上のフォルダ[GIS2-06]に保存することとして進める。
	- (2) 鉄道と主要道路のデータのダウンロードと展開
		- ① 国土地理院の「地球地図日本」のサイト(https://www.gsi.go.jp/kankyochiri/gm\_jpn.html) にアクセスする(検索エンジンでキーワード「地球地図日本」でリストアップされる)。
		- ② [地球地図日本ダウンロード]の項目で、最新のベクタデータ(現在では 2016 年公開の「第 2.2 版ベクタ) の[全レイヤ]に該当するファイルをダウンロードする。
		- ③ ダウンロードしたファイルをデスクトップのフォルダ[GIS2-06]に移動させる。ダウンロー ドしたファイルは、ブラウザによっては[ダウンロードの状況]のボタンをクリックすると 表示されるが、分からない場合、ダウンロード時に保存場所を特に指定しなければ[ダウン ロード]というフォルダにダウンロードされている。
		- ④ ダウンロードしたファイルは zip という圧縮されたファイルのために、ファイルを解凍す る。ダウンロードしたファイル[gm-jpn-all\_u\_2\_2.zip]で右クリックして、[すべて展開]をク リックする。
		- ⑤ 同じフォルダに[gm-jpn-all\_u\_2\_2]という名称のフォルダが作成されて、そこに展開された たくさんのシェープファイルができる。日本全国を対象としたシェープファイルであるが、 ベース名を見ればおおよそどんなファイルか分かるようになっている。例えば[air\_jpn]は 日本の空港の位置データである。
	- (3) 河川のデータのダウンロード
		- ① 国土交通省国土政策局国土情報課 GIS ホームページ「国土数値情報 ダウンロード」にア クセスする(https://nlftp.mlit.go.jp/ksj/)。
		- ② [JPGIS 形式]の[GML(JPGIS2.1)シェープファイル]を選択(デフォルト)を選択する。
		- ③ [1.国土(水・土地)]の[水域]の[河川(ライン)(ポイント)]をクリックする。
		- ④ 熊本県の部分のダウンロードボタンをクリックし、[・・・ダウンロードしますか?]のウイ ンドウで[OK]をクリックして、ファイルを保存(ダウンロード)する。
		- ⑤ ダウンロードしたファイル[W05-07\_43\_GML.zip]をデスクトップのフォルダ[GIS2-06]に 移動させる。
		- ⑥ ダウンロードしたファイルを展開する。[W05-07\_43\_GML.zip]で右クリックして、[すべて

展開]をクリックする。

- ⑦ 同じフォルダに[W05-07\_43\_GML] という名称のフォルダが作成され て、そこに展開されたファイルがで きる。
- (4) QGIS を起動するとともに前回のプロジ ェクトファイルを開く(前回作成したプ ロジェクトファイル[clip- kumamoto-10mDEM.qgz]をダブルクリックするだ け)。
- (5) 上記(2)でダウンロードして展開したフォ ル ダ [gm-jpn-all\_u\_2\_2] に あ る [raill\_jpn.shp]、[roadl\_jpn.shp]をそれぞ れ QGIS に読み込ませる(マップキャン バス上にドラッグ&ドロップ)。

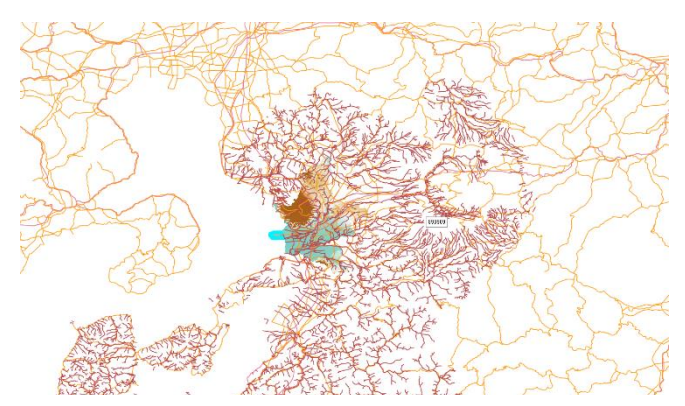

図 1 前回作成したプロジェクトファイル[clipkumamoto-10mDEM.qgz]は熊本市だけの地形、 [roadl\_jpn.shp] および[roadl\_jpn.shp]はそれぞ れ日本全国の鉄道および主要道路、[W05-07\_43 g Stream.shp]は熊本県だけの河川を示す。これ らを表示した図。範囲がそれぞればらばらである ために、すべてを熊本市の範囲だけに切り抜き (clip)を行う。

- (6) 上記(3)でダウンロードして展開したフォ ルダ[W05-07\_43\_GML]にある[W05-07\_43-g\_Stream.shp]を QGIS に読み込ませる(マップキ ャンバス上にドラッグ&ドロップ)。
- (7) 以上の作業で日本全国の鉄道、主要道路、熊本県の河川が表示されて、熊本市のみ地形が表示さ れた図が表示される(図 1)。
- (8) 切り抜きに使用するために、前回使用した熊本市のシェープファイル[kumamoto-shi.shp]を読 み込む。同じフォルダにあるのでマップキャンバス上にドラッグ&ドロップする。
- (9) レイヤパネルで表示を上から[raill\_jpn]、[roadl\_jpn]、[W05-07\_43-g\_Stream]、[kumamoto-shi] の順にする。
- 2. 全国の鉄道のデータを熊本市の範囲で切り抜きさらに見やすいように加工する
	- (1) メインメニューの[ベクタ]-[空間演算ツール]-[切り抜き(clip)] の順にクリックしていき、[切り 抜き(clip)]のウィンドウが表示されるので、ウィンドウ内で以下の順に操作する。
		- ① [入力レイヤ]で[raill\_jpn]を選択する。
		- ② [オーバーレイヤ]で[kumamoto-shi]を選択する。
		- ③ [出力レイヤ]の右端の[…]をクリックして[ファイルに保存...]をクリック、ファイルを保存 する場所を指定して、ファイル名に[rail-kumamoto-shi]を入力、ファイルの種類は[SHP files (\*.shp)]を指定して、[保存]をクリックする。
		- ④ [実行]をクリッする。
		- ⑤ 処理が終了してレイヤパネルに[rail-kumamoto-shi] が表示されたら、[閉じる]をクリック する。
	- (2) 以上の手順で日本全国の主要道から、熊本市の範囲だけを切り抜いた[rail-kumamoto-shi]とい うシェープファイルとレイヤが作成される。
- (3) [raill\_jpn]はもう使用しないので、レイヤパネルから削除する(レイヤパネルでこれを右クリッ クして[レイヤの削除]をクリックする)。
- (4) レイヤ[rail-kumamoto-shi]のプロパティを表示さ せ、レイヤプロパティのウィンドウ内で以下の順に 操作する。
	- ① 左側の項目一覧で[シンポロジ]を選択する。
	- ② ウィンドウの一番上に[単一定義]として設定し てあることを確認する。
	- ③ [線(ライン)]をクリックする。
	- ④ 下の方にある線の種類の一覧にある[topo road] をクリックする。
	- ⑤ 上の表示にシンプルラインが 2 つ並んでいる ので、色が黒ではない方(上にある方)クリック して、色を白に変更する(最初から白である場合 もある)。
	- ⑥ 上のシンプルライン(白い方)のストローク幅を 0.40、下のシンプルライン(黒い方)のストロー ク幅を 0.66 に変更する。
	- ⑦ 白い方の[シンプルライン]をクリックする。
	- ⑧ 右上の緑のプラス印をクリックする。
	- ⑨ 新しく増えたシンプルラインで、色を黒、ストローク幅を 0.46、ストロークスタイルを[点 線]に変更する。
	- ⑩ 下の方にある[適用]をクリックして地図上の鉄道が適切な線で表現されていることを確認 する
	- ⑪ [OK]をクリックして設定を完了する。
- 3. 全国の主要道路のデータを熊本市の範囲で切り抜きさらに見やすいように加工する
	- (1) メインメニューの[ベクタ]-[空間演算ツール]-[切り抜き(clip)] の順にクリックしていき、[切り 抜き(clip)]のウィンドウが表示されるので、ウィンドウ内で以下の順に操作する。
		- ① [入力レイヤ]で[roadl\_jpn]を選択する。
		- ② [オーバーレイヤ]で[kumamoto-shi]を選択する。
		- ③ [出力レイヤ]の右端の[…]をクリックして[ファイルに保存...]をクリック、ファイルを保存 する場所を指定して、ファイル名に[road-kumamoto-shi] を入力、ファイルの種類は[SHP files (\*.shp)]を指定して、[保存]をクリックする。
		- ④ [実行]をクリッする。
		- ⑤ 処理が終了してレイヤパネルに[rail-kumamoto-shi] が表示されたら、[閉じる]をクリック する。
	- (2) 以上の手順で日本全国の主要道から、熊本市の範囲だけを切り抜いた[road-kumamoto-shi]とい

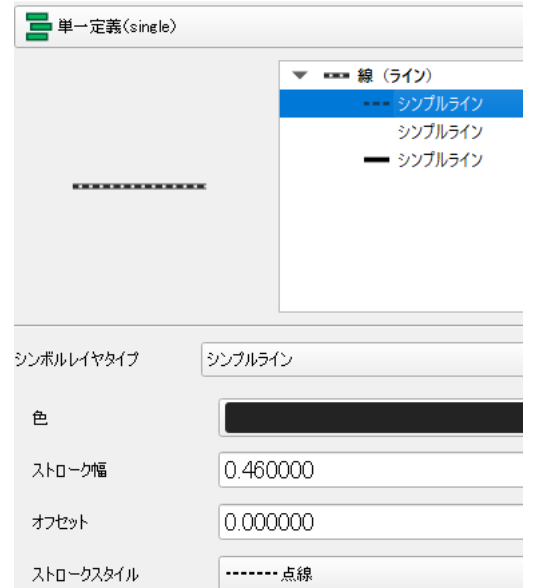

図 2 鉄道のレイヤの設定

2-(4)-⑧の作業を終えた状態。左上の プレビューのように白と黒の破線の 組み合わせに、黒の枠線がついた鉄道 をあらわす記号になる。

うシェープファイルとレイヤが作成される。

- (3) [roadl\_jpn]はもう使用しないので、レイヤパネルから削除する。
- (4) [road-kumamoto-shi]のプロパティを表示させ、レイヤプロパティのウィンドウ内で以下の順に 操作する。
	- ① 左側の項目一覧で[シンポロジ]を選択する。
	- ② ウィンドウの一番上に[単一定義]として設定してあることを確認する。
	- ③ [線(ライン)]をクリックする。
	- ④ 下の方にある線の種類の一覧にある[topo road]をクリックする。
	- ⑤ 上の表示に[シンプルライン]が 2 つ並んでいるので、色が黒ではない方(上にある方)ク リックして、色を白に変更する(最初から白である場合もある)。
	- ⑥ 白い方のストローク幅を 0.40、黒い方のストローク幅を 0.66 に変更する。
	- ⑦ 下の方にある[適用]をクリックして地図上の主要道路が適切な線で表現されていることを 確認する。
	- ⑧ [OK]をクリックして設定を完了する。
- 4. 熊本県の河川のデータを熊本市の範囲で切り抜きさらに見やすいように加工する
	- (1) メインメニューの[ベクタ]-[空間演算ツール]-[切り抜き(clip)] の順にクリックしていき、[切り 抜き(clip)]のウィンドウが表示されるので、ウィンドウ内で以下の順に操作する。
		- ① [入力レイヤ]で[W05-07\_43-g\_Stream]を選択する。
		- ② [オーバーレイヤ]で[kumamoto-shi]を選択する。
		- ③ [出力レイヤ]の右端の[…]をクリックして[ファイルに保存...]をクリック、ファイルを保存 する場所を指定して、ファイル名に[riverkumamoto-shi]を入力、ファイルの種類は [SHP files (\*.shp)]を指定して、[保存]をクリ ックする。
		- ④ [実行]をクリッする。
		- ⑤ 処 理 が 終 了 し て レ イ ヤ パ ネ ル に [riverkumamoto-shi]が表示されたら、[閉じる]を クリックする。
	- (2) 以上の手順で日本全国の主要道から、熊本市の範 囲だけを切り抜いた[river-kumamoto-shi]という シェープファイルとレイヤが作成される。
	- (3) [W05-07\_43-g\_Stream]はもう使用しないので、レ イヤパネルから削除する。
	- (4) [river-kumamoto-shi]のプロパティを表示させ、 レイヤプロパティのウィンドウ内で以下の順に操 作する。
		- ① 左側の項目一覧で[シンポロジ]を選択する。

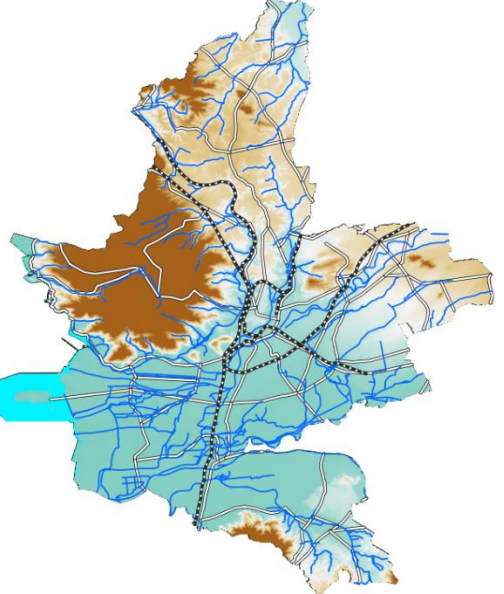

図 3 すべてのデータを熊本市の範囲 でクリップしてさらに表示設定を完了 した状態。4 の作業が終わった時点で図 はこのような表示になる。

- ② [線(ライン)]をクリックする。
- ③ 色を河川らしい青色系にして、太さ(ストローク幅)を 0.3 にする。
- ④ 下の方にある[適用]をクリックして地図上の主要道路が適切な線で表現されていることを 確認する。
- ⑤ [OK]をクリックして設定を完了する。
- (5) 以上の作業を終えると図 3 のような表示になるので確認する。
- 5. DEM データの加工①(等高線を付ける)
	- (1) メインメニューの[ラスタ]-[抽出]-[等高線] の順にクリックしていき、[等高線(contour)]のウ ィンドウが表示されるので、ウィンドウ内で以下の順に操作する。
		- ① [入力ラスタ]は DEM データに相当するレイヤ「clip-kumamoto-10mDEM」。
		- ② [等高線の間隔]は 10m。
		- ③ スクロールして一番下にある[等高線] の右端の[…]をクリックして[ファイルに保存...]を クリック、ファイルを保存する場所を指定して、ファイル名に[contour-kumamoto-10m] を 入力、ファイルの種類は[SHP files (\*.shp)]を指定して、[保存]をリックする。
		- ④ [実行]をクリッする。
		- ⑤ 処理が終了してレイヤパネルに[contour-kumamoto-10m]が表示されたら、[閉じる]をクリ ックする。
	- (2) [contour-kumamoto-10m]のプロパティを表示させ、レイヤプロパティのウィンドウ内で以下の 順に操作する。
		- ① 左側の項目一覧で[シンポロジ]を選択する。
		- ② [線(ライン)]をクリックする。
		- ③ 色を黒に近い灰色、太さ(ストローク幅)を 0.1 にする。
		- ④ 下の方にある[適用]をクリックして地図上の等高線が適切な線で表現されていることを確 認する。
		- ⑤ [OK]をクリックして設定を完了する。
- 6. DEM データの加工②(陰影図の作成と重ね合わせ)。
	- (1) メインメニューの[ラスタ]-[解析]-[陰影図] の順にクリックしていき、[陰影図(hillshade)]のウ ィンドウが表示されるので、ウィンドウ内で以下の順に操作する。
		- ⑥ [入力ラスタ]は DEM データに相当するレイヤ「-kumamoto-wide-10m」。
		- ⑦ [スケール比(垂直方向と水平方向の単位の比率)]は 111120。
		- ⑧ スクロールして一番下にある[陰影図] の右端の[…]をクリックして[ファイルに保存...]を クリック、ファイルを保存する場所を指定して、ファイル名に[shade-kumamoto-10m]を入 力、ファイルの種類は[TIF files (\*.tif)]を指定して、[保存]をリックする。
		- ⑨ [実行]をクリッする。
		- ⑩ 処理が終了してレイヤパネルに[shade-kumamoto-10m]が表示されたら、[閉じる]をクリッ クする。
- (3) [shade-kumamoto-10m]のプロパティを表示させ、レイヤプロパティのウィンドウ内で以下の順 に操作する。
	- ① 左側の項目一覧で[透過性]を選択する。
	- ② [グローバルな不透明度]を 40%にする。
	- ③ 下の方にある[適用]をクリックして地図上の等高線が適切な線で表現されていることを確 認する。
	- ④ [OK]をクリックして設定を完了する。
- (4) レイヤの順を、上から鉄道、主要道路、河川、等高線、陰影図、地形、熊本市の形にする。
- (5) 全域表示にする。
- 7. 課題の提出のために画像ファイル(png ファイル)として出力する
	- ① メインメニューの[プロジェクト]-[インポートとエクスポート]-[地図を画像にエクスポート]の順 にクリックする。
	- ② [地図と画像として保存]のウインドウがあらわれる。そのまま[保存]をクリックする。
	- ③ ファイルの保存先とファイル名を設定する。保存先は GIS データを保存したフォルダと同じ場所、 ファイル名は[kumamoto-multiple-1]、ファイルの種類は[PNG format]。
	- ④ [保存]をクリックする。
- 8. プロジェクトファイルの保存と QGIS の終了
	- ① メインメニューの[プロジェクト]-[保存]の順でクリック。
	- ② [QGIS プロジェクトファイルを選択]のウィンドウがあらわれる。
	- ③ ファイルの保存先とファイル名を設定する。保存先は GIS データを保存したフォルダと同じ場所、 ファイル名は[kumamoto-multiple-1]、ファイルの種類は[qgz]。
	- ④ QGIS を閉じる。